## Druckaufträge per E-Mail

Es gibt die Möglichkeit, Druckaufträge per E-Mail zu verschicken und an jedem Drucker auszudrucken, der mit einem Kartenterminal ausgestattet ist.

So funktioniert es:

1. Senden Sie eine E-Mail an webprint@stud.uni-stuttgart.de (zum direkten Anklicken zum Öffnen einer neuen Mail: [webprint@stud.uni-stuttgart.de\)](mailto:webprint@stud.uni-stuttgart.de) mit den zu druckenden Dokumenten als Anhang. Unterstützt werden folgende Dateitypen: PDF, txt, Bild-Dateien (jpg, gif, png, tif, bmp) sowie Office-Dokumente.

2. Sie erhalten eine E-Mail mit einem Release-Code (von web2print@stud.uni-stuttgart.de an die Mailadresse, von der Sie den Druckauftrag gesendet haben).

3. Sie geben diesen Release-Code an einem beliebigen Drucker ein, der mit einem Kartenterminal ausgestattet ist und drucken Ihre Dokumente aus. Wie das genau funktioniert, wird weiter unten erklärt.

4. Folgende Rahmenbedingungen gibt es:

- Druckaufträge können von jeder Mailadresse aus gesendet werden
- Nicht gedruckte Aufträge werden nach 24 Stunden gelöscht
- Maximale Dateigröße sind 20 MB

- Papierfach kann am Drucker nicht geändert werden. Es werden die Einstellungen des Dokumentes verwendet (wenn z. B. in einem Office-Dokument A3 eingestellt ist, dann wird auf A3 gedruckt)

- Erst wenn Sie am Gerät "drucken" auswählen, wird das Dokument an diesen Drucker gesendet und dann gedruckt, d. h. das Drucken startet nicht sofort.

## Am Drucker:

1. Nach Freischaltung des Druckers über das Kartenterminal: Home-Button wählen

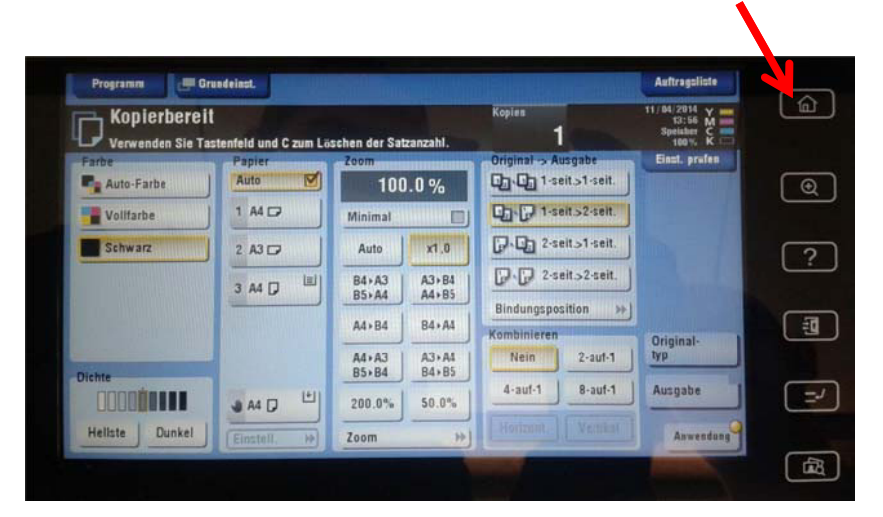

2. Über den Punkt WebPrint gelangen Sie zur Eingabemaske für Ihren Release-Code

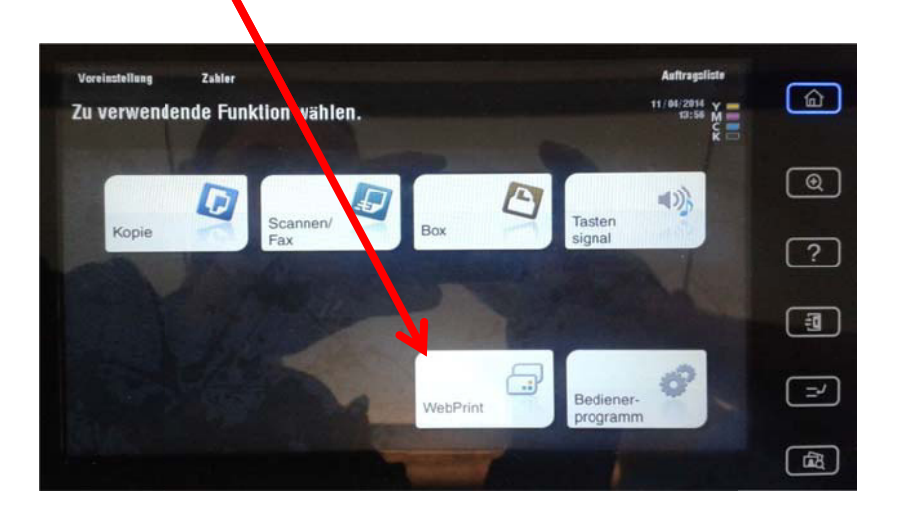

3. zum Aufruf des Tastaturfeldes tippen Sie in das Feld für den Release-Code

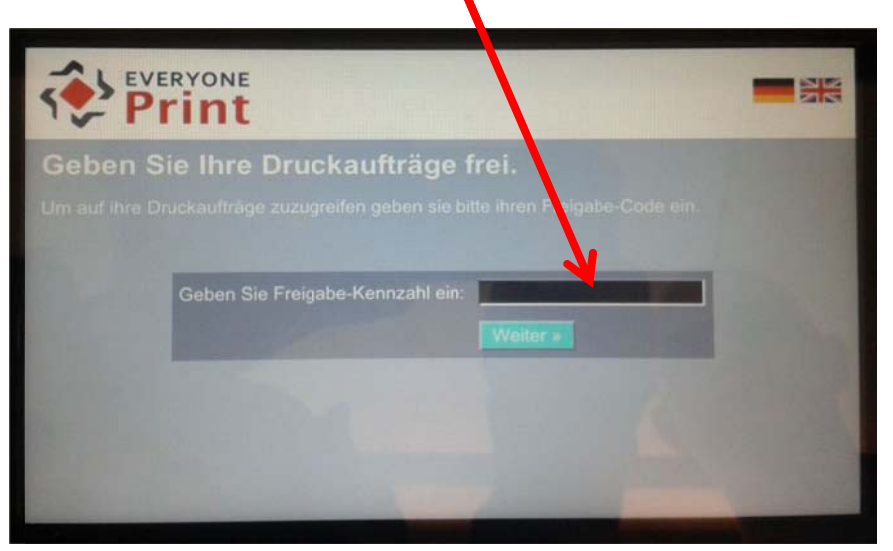

4. Geben Sie den Release-Code ein und bestätigen Sie diesem mit dem Haken unten rechts

Π

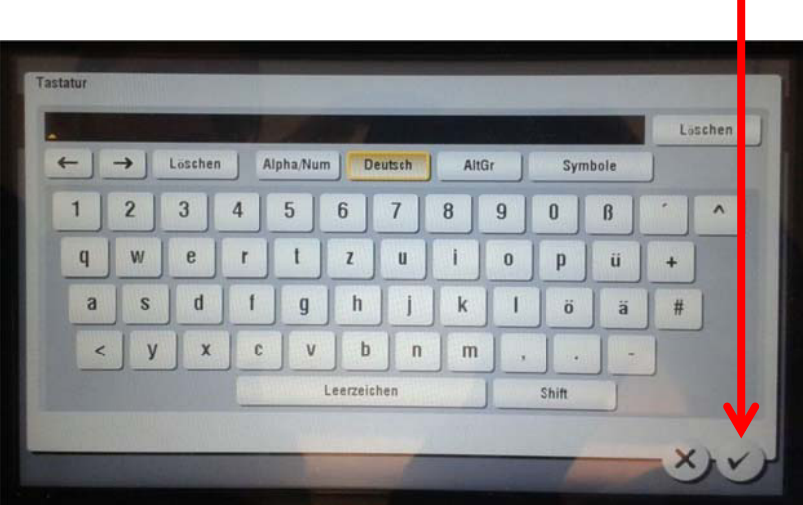

5. Über den Punkt Erweitert legen Sie die Optionen für das jeweilige Dokument fest

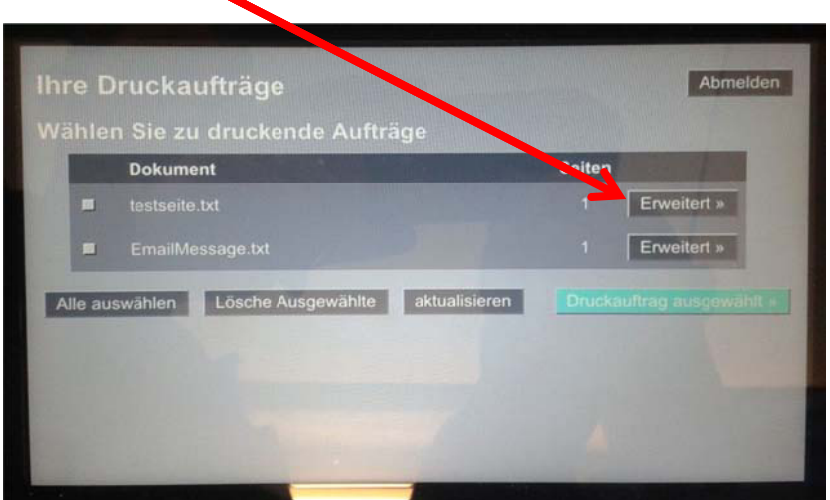

(EmailMessage.txt ist der Text der Mail, die Sie gesendet haben. Das können Sie bei Bedarf auch drucken)

6. Nachdem Sie die Optionen wie gewünscht eingestellt haben, wählen Sie Drucken

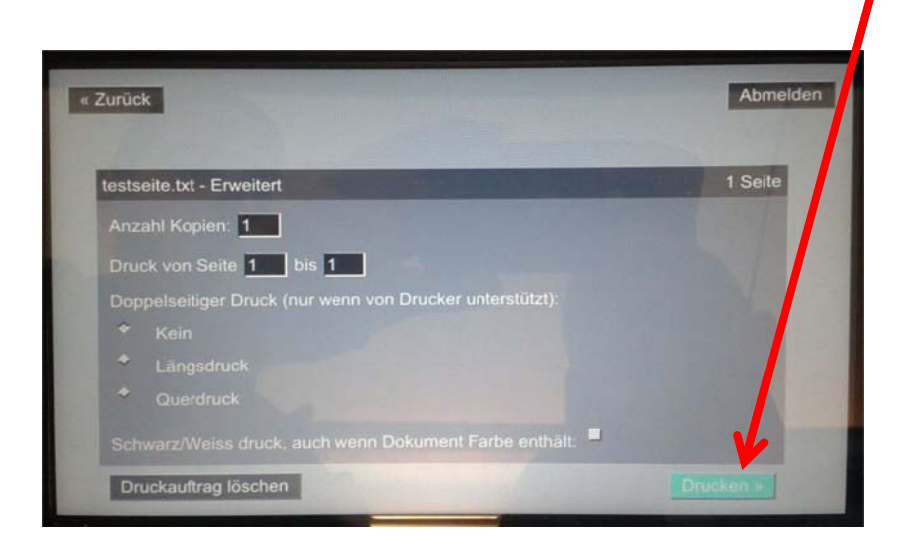

7. Das Dokument wird nun an den Drucker gesendet und gedruckt. Wenn Sie keine weiteren Dokumente mehr drucken wollen, wählen Sie bitte den Punkt Abmelden.

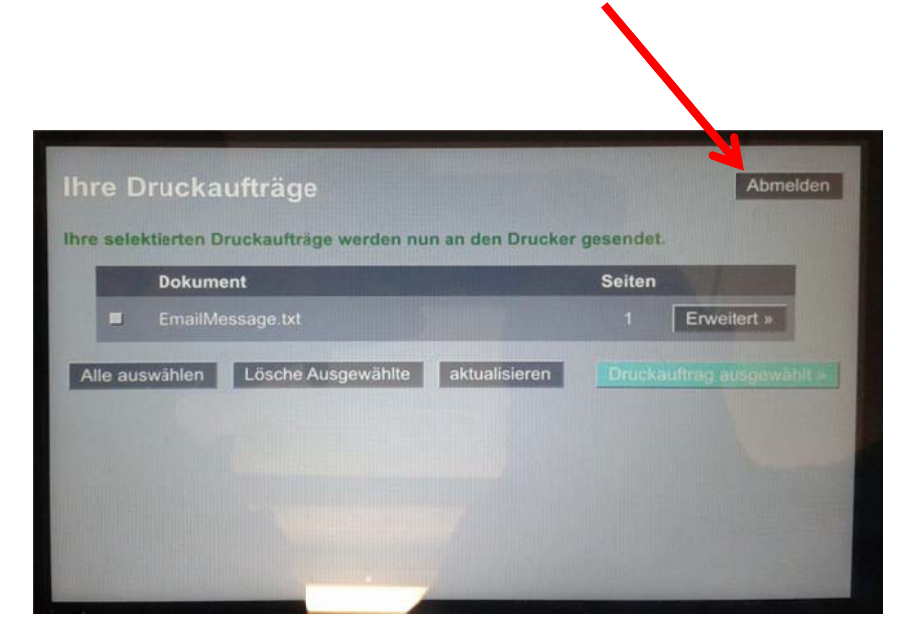

8. Der Fertig-Bildschirm:

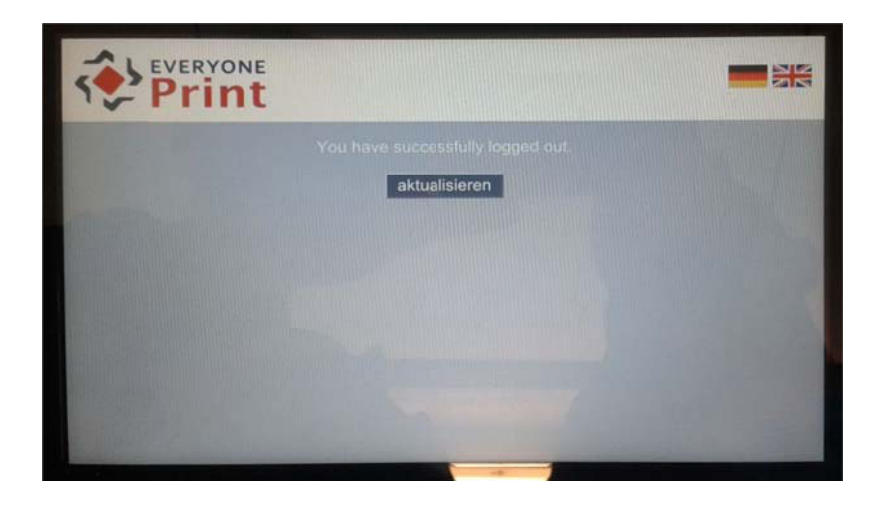

9. über den Home-Button gelangen Sie wieder zur Standardauswahl

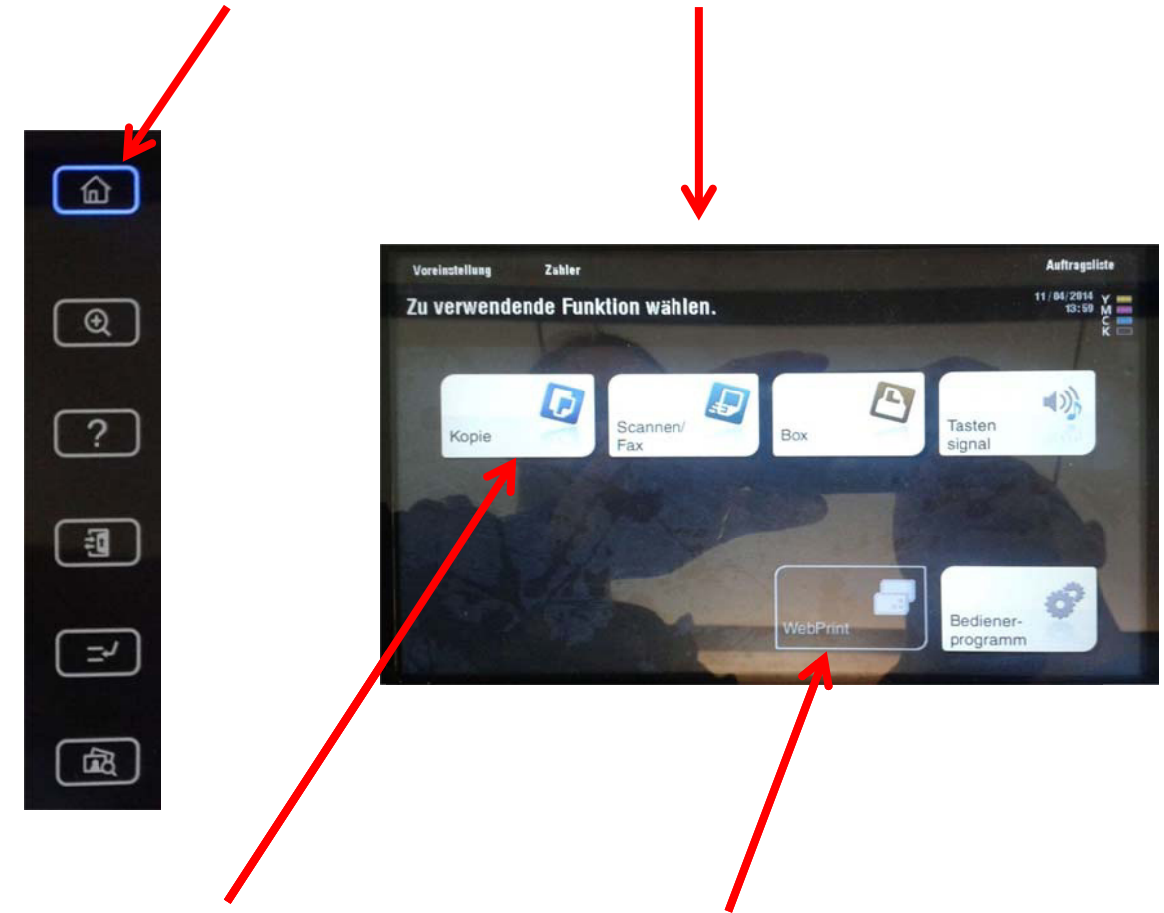

10. Tippen Sie einmal auf z.B. Kopie, wenn WebPrint nicht auswählbar sein sollte (wie hier im Bild)